# **Báscula WLS**

### **Guía de Instalación de Red WLS Rev. 1.6 Windows 7 / Windows 8**

## **I. Requisitos de Red.**

Para un funcionamiento óptimo conecte la computadora con un cable Ethernet y las básculas de manera Wifi a una distancia no mayor a 30 metros del Router Access Point Linksys E1200 (Torrey No. de parte 11900171).

# **II. Equipo Necesario.**

- Báscula(s) WLS
- Computador Personal con Windows 7 o Windows 8.
- 2 Cable de Red Ethernet Categoría 5.
- Router Access Point Linksys E1200 (Torrey No.de parte 11900171).
- Conexión a Internet.

#### **III. Configuración de Access Point / Router.**

Este procedimiento se realizó utilizando un Access Point Linksys E1200 (Torrey No. de parte 11900171) que no ha sido configurado previamente y una computadora personal con configuración de tarjeta red Cliente-DHCP. En caso de que su Access Point o computadora personal cuente con una configuración diferente, consulte con la persona que realizó la configuración antes de proseguir.

a) Conecte el cable de red que utilizará la PC a uno de los puertos **Ethernet del Router**. Si usted cuenta con una conexión Internet conéctela con un cable de red al puerto Internet.

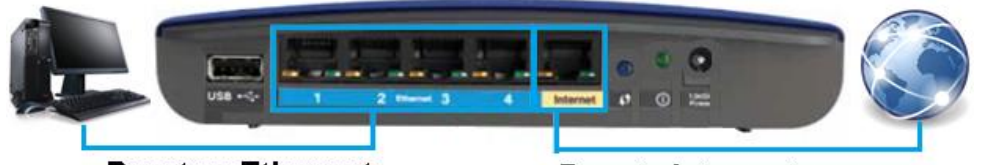

**Puertos Ethernet** 

**Puerto Internet** 

- b) Conecte el eliminador al Router para que se encienda.
- c) Introduzca en su computadora el CD-ROM que viene con su Router Linksys.

d) Después de leer el CD-ROM se mostrará la siguiente ventana, seleccione la opción **Instalar o Ejecutar desde los medios.**

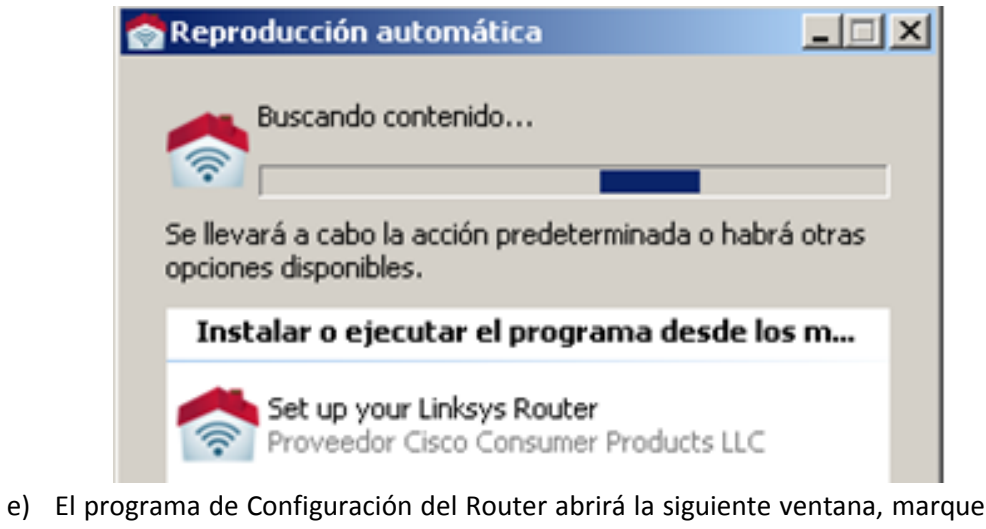

la casilla de aceptar Términos y presione el botón que dice **Siguiente**.

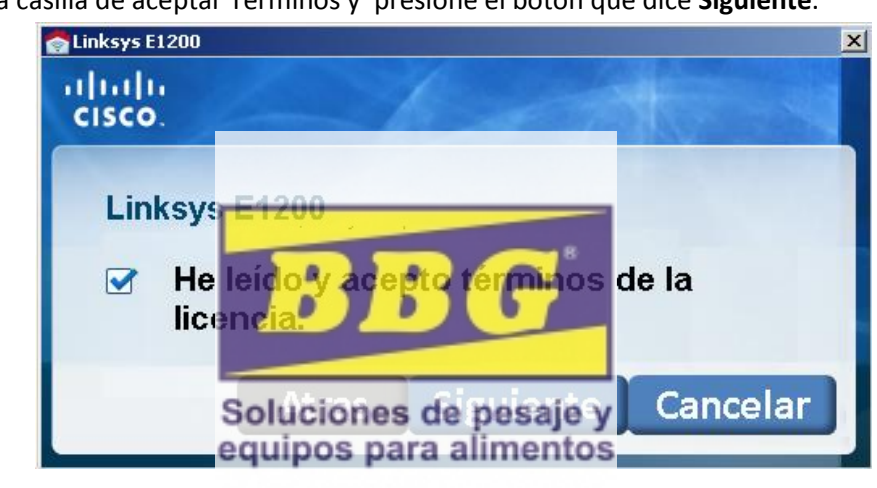

f) Verifique que la conexión este correcta de acuerdo a la imagen y presione el botón **Siguiente**.

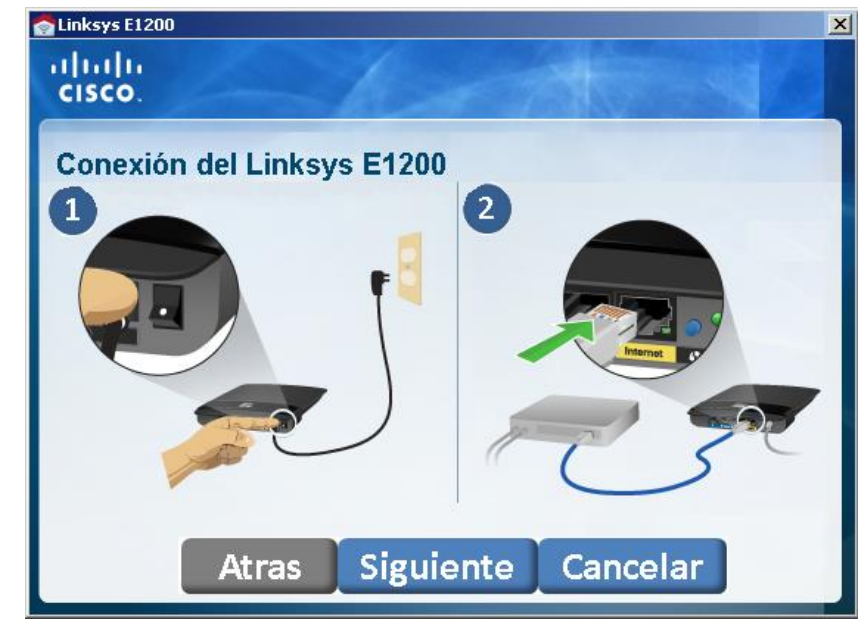

Nombre de

g) El Router buscará la configuración de su red. Al finalizar presione el botón

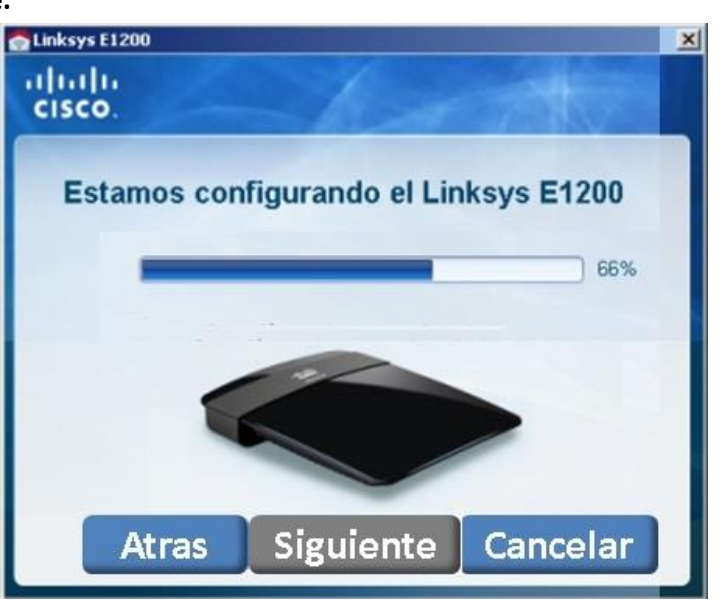

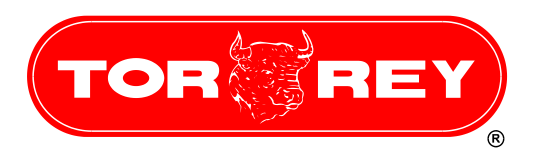

h) A continuación el Router pedirá que defina el nombre y contraseña de su red Wifi. Defina estos parámetros y presione el botón **Siguiente**.

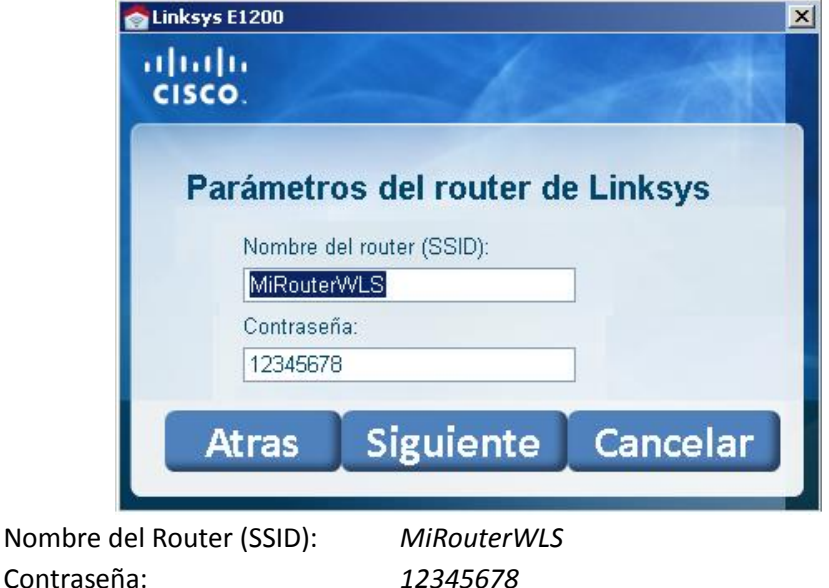

i) El Router comenzará a configurar la red Wifi, al finalizar siga las instrucciones hasta cerrar el programa.

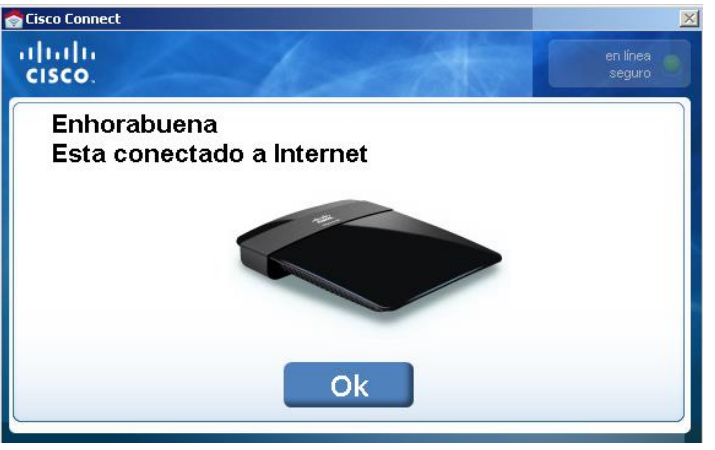

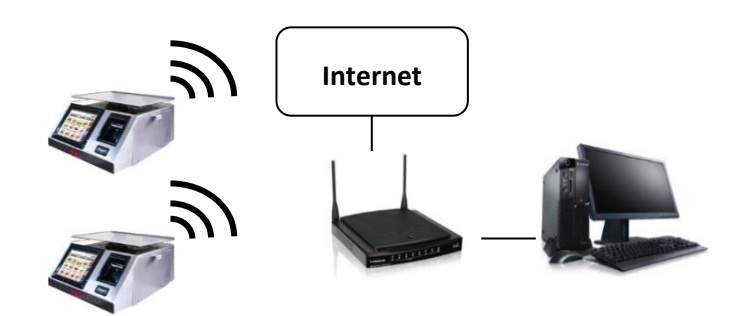

#### **IV. Báscula WLS conexión Wifi.**

Este procedimiento se realizó utilizando una báscula WLS con configuración de fábrica. Realice los siguientes pasos directamente en la pantalla de la báscula WLS.

Menu b) Seleccione la opción **Configuración**.

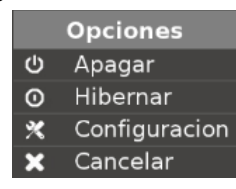

a) En la pantalla de inicio presione el botón **Menú**.

c) La báscula solicitará la contraseña de configuración, la clave predefinida de una báscula WLS con configuración de fábrica es *123456*.

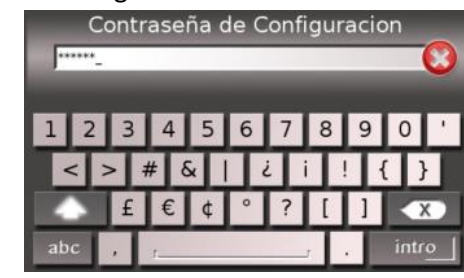

d) Busque el icono de **Conectividad** y presione sobre él.

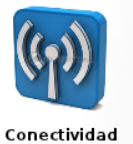

e) Seleccione la opción **Wifi**.

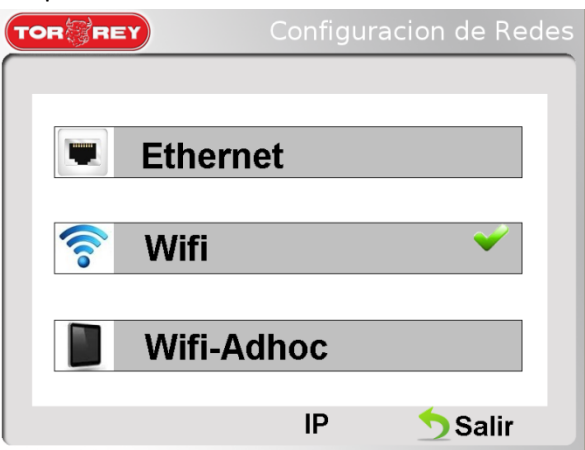

Presione Guardar parquipos para alimento sara regresar a la ventana anterior. Con esto ya habrá configurado su báscula WLS para comunicarse por una conexión Wifi.

f) Seleccione la opción **Activar Wifi**. La báscula buscará las redes disponibles para conectarse.

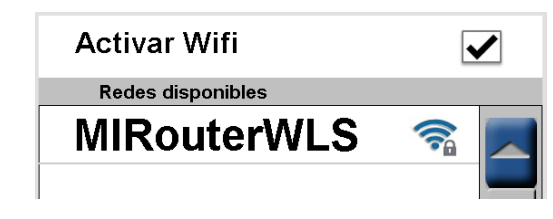

g) Seleccione la opción **MiRouterWLS**.

h) La báscula solicitará la contraseña de la red teclee *12345678*.

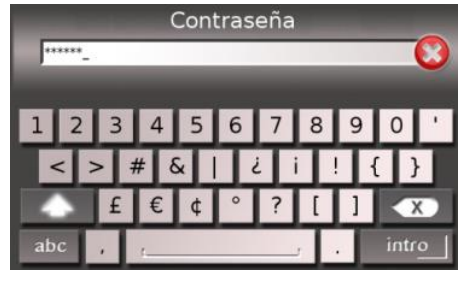

- i) Seleccione la opción **Avanzado**.
- j) Configure los siguientes parámetros.

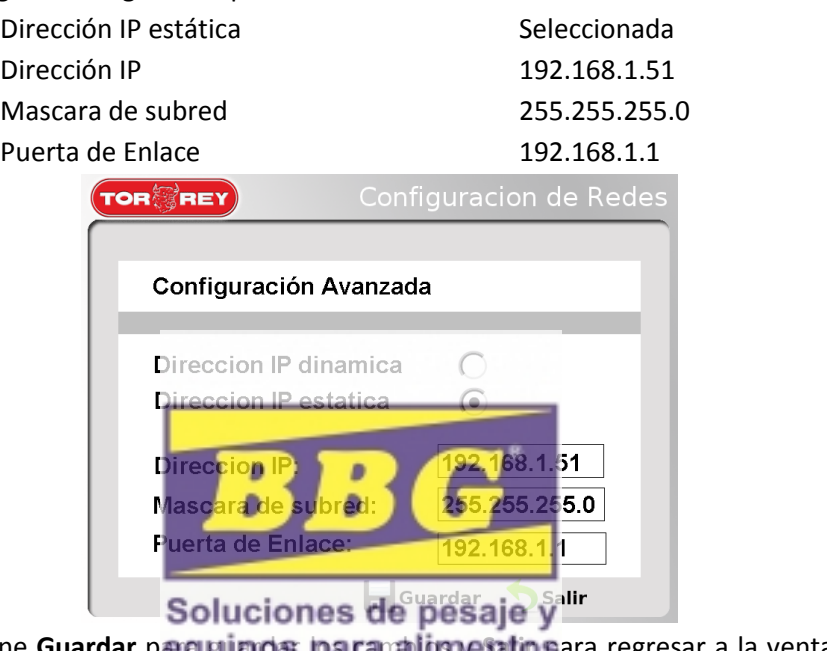

Para mayor información escribanos [a soporte@fabatsa.com.mx](mailto:soporte@fabatsa.com.mx) o contacte a Soporte Tecnico en el teléfono **(0181 ) 8198-1004**.

- **V. Instalación de Básculas en Software ADMIN WLS.**
- Descargue el software de *<http://www.basculas-torrey.com/modelo-wls.php>*. Una vez instalado siga los siguientes pasos. i) Presione e
- a) Teclee Usuario *admin* sin contraseña.

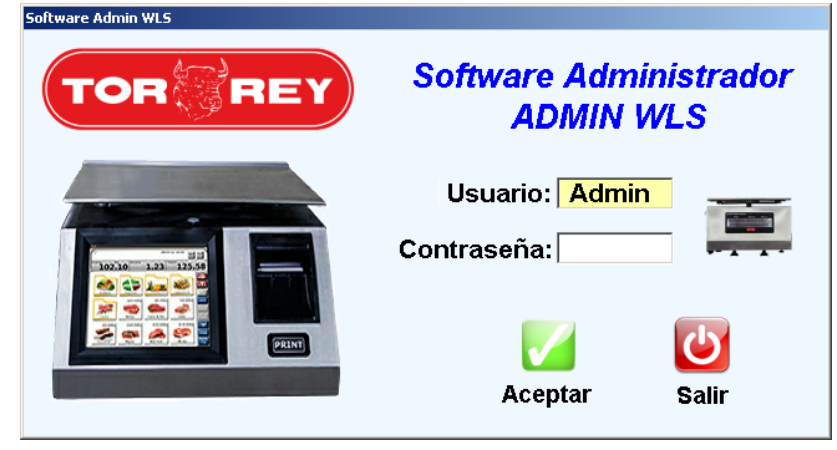

b) En el menú del software selección *Básculas*.

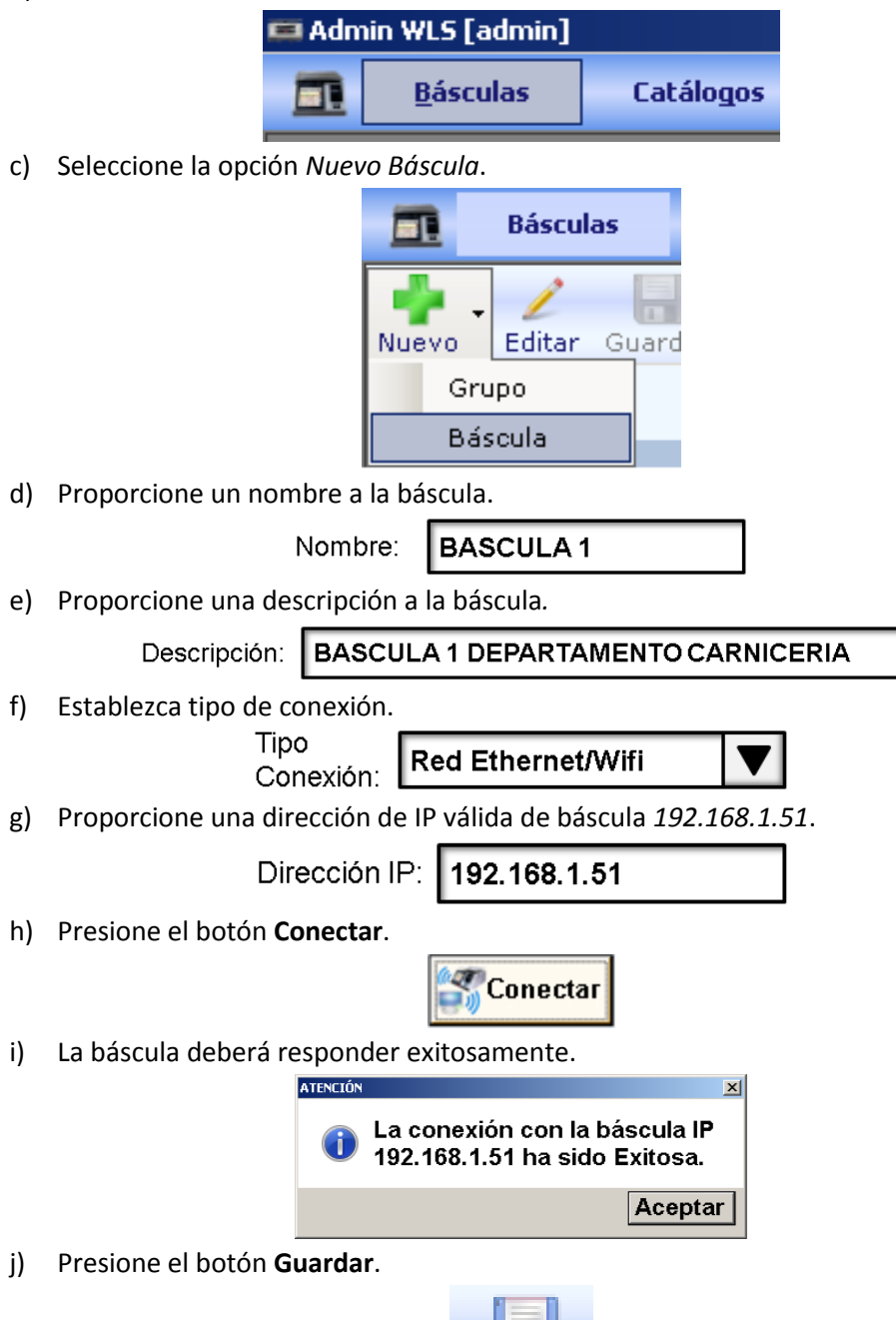

k) La báscula ha sido instalada exitosamente. Realice el paso V para todas las demás básculas WLS que quiera que se conecten a la red.

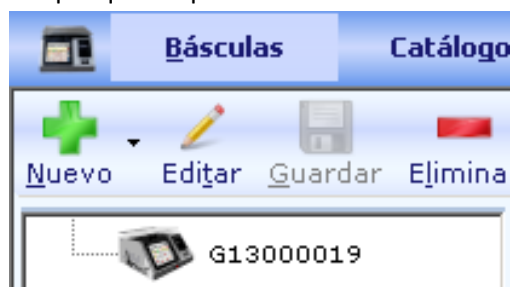

lin 1 Guardar